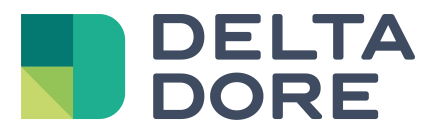

## **Design Studio : « What I see » Lifedomus**

04/04/2018

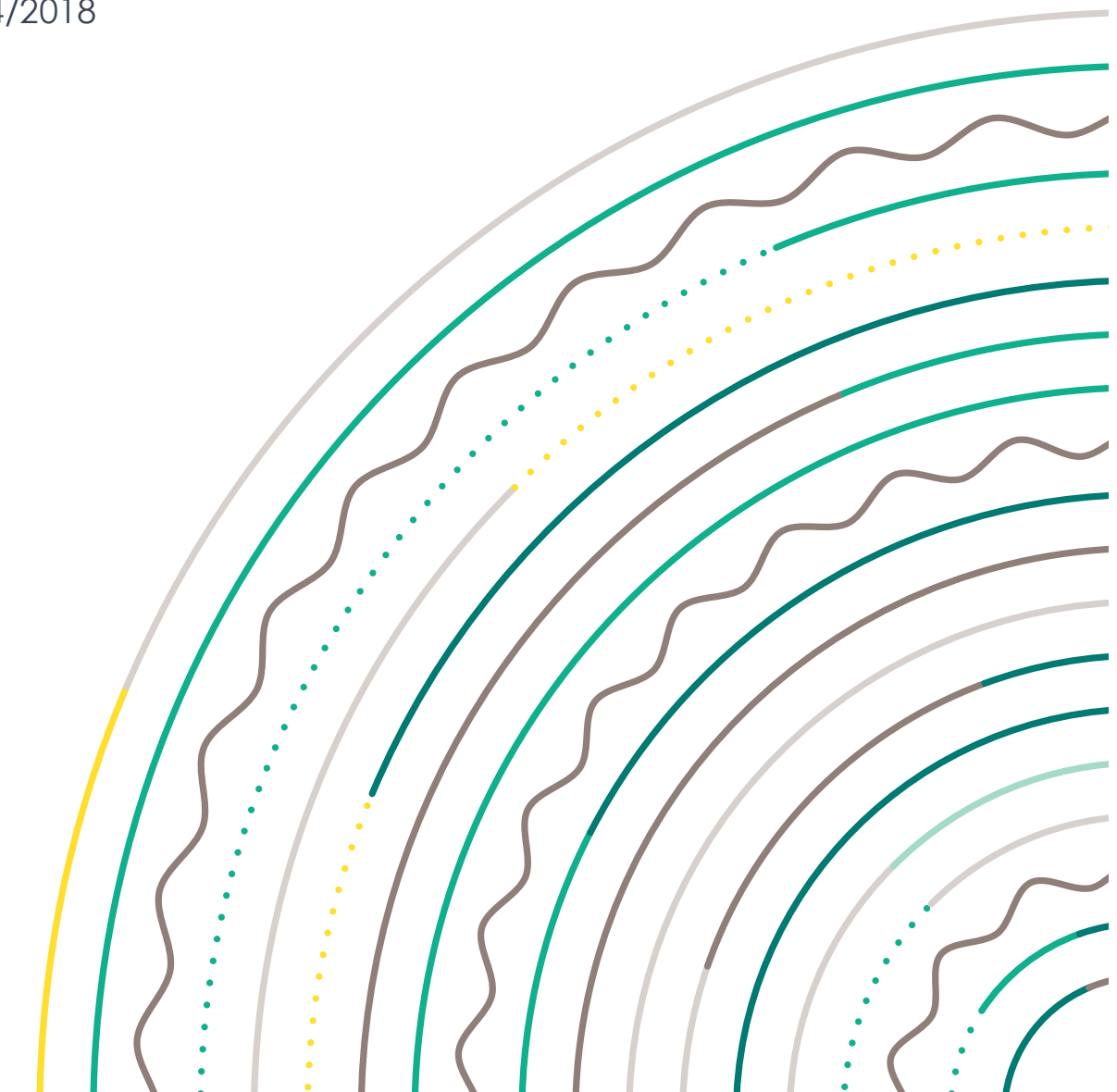

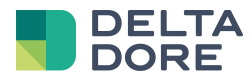

## **1 Conceptos**

La función « What I See » de Design Studio permite especificar el texto y/o las fotos según la información recibida de uno o varios equipos.

## **2 Creación de icono en el editor de la supervisión**

En modo edición, añada por ejemplo un icono virgen.

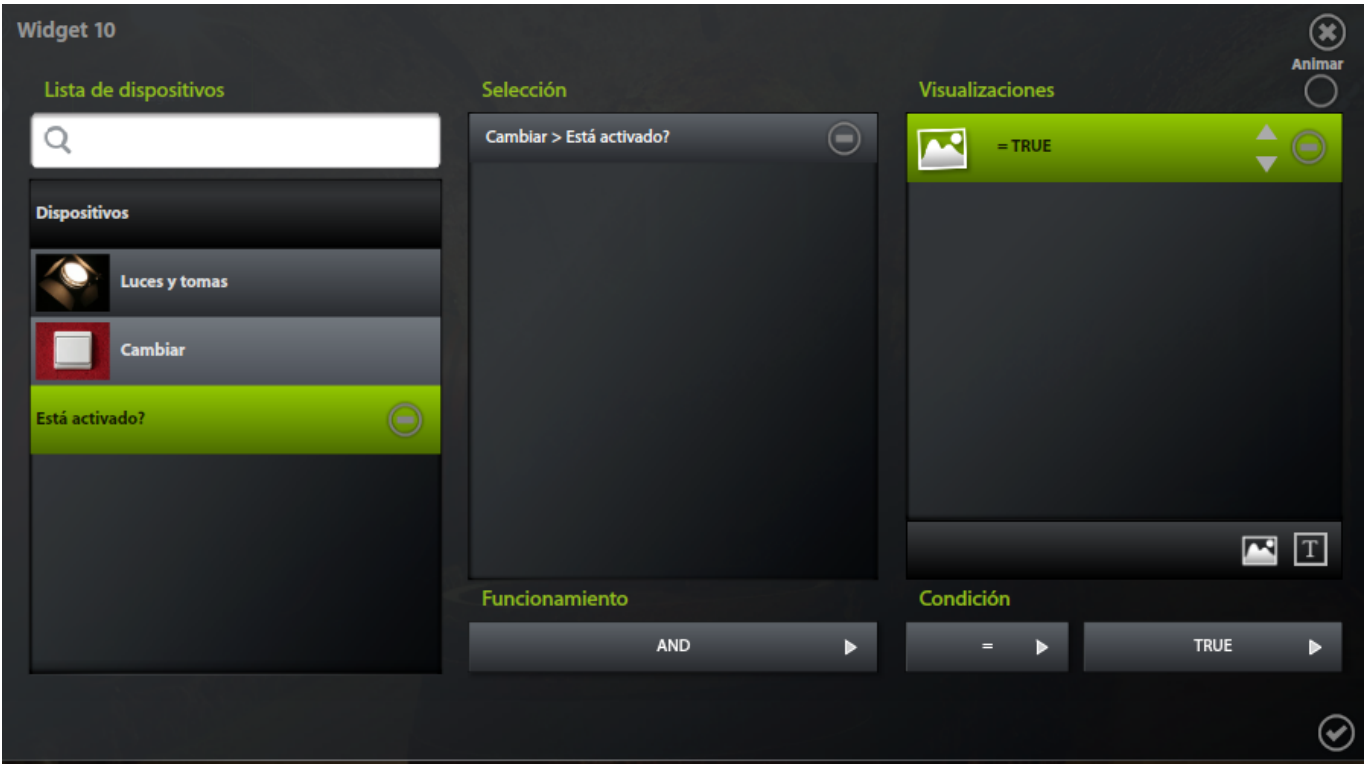

Abra la ventana de configuración del « What I See » con la ayuda del icono apropiado.

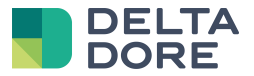

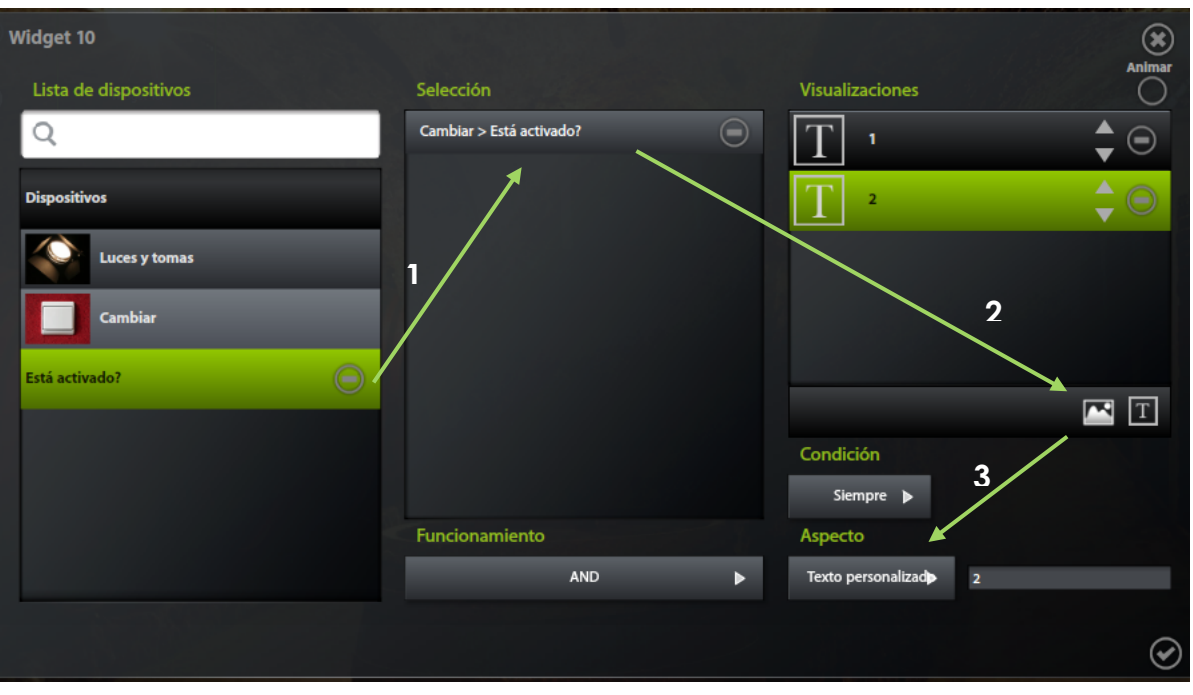

Después, configurar « What I See » como sigue :

- 1. Pase a modo "Experto".
- 2. Escoja el retorno de estado del equipo o de los equipos en la lista.
- 3. Si necesario, añada el número de líneas que permitirán administrar los diferentes valores según la información recibida.

En nuestro ejemplo, el retorno de estado devuelve un valor numérico. Hemos añadido 4 líneas para gestionar los 4 valores conocidos.

Para cada línea, indique la condición para la cual la imagen seleccionada será visualizada.

No olvide grabar, antes de salir del modo edición.

En lo sucesivo, a cada información del estado de este equipo, el valor será analizado y en función de las condiciones gestionadas en « What I See » la imagen correspondiente se mostrará en la pantalla.